## Fonction remplacer - Word

Ce tutoriel vous apprendra à remplacer un ou plusieurs termes dans Word.

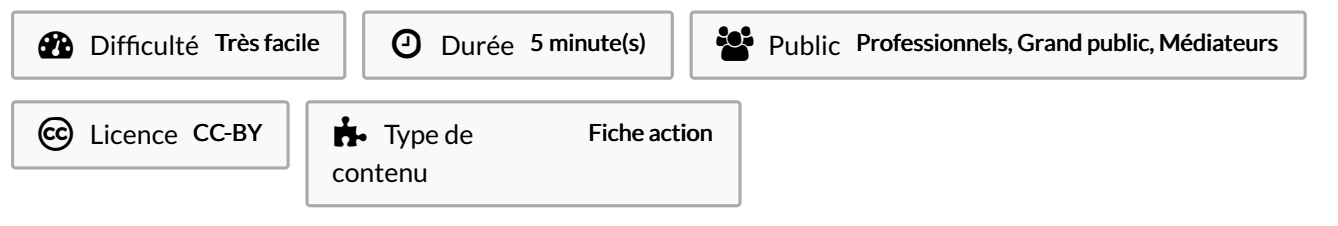

#### Sommaire

- Étape 1 [Accueil](#page-0-0)
- Étape 2 Fonction [remplacer](#page-0-1)
- Étape 3 [Remplacer](#page-0-2) tout
- Étape 4 [Validation](#page-1-0)
- **Commentaires**

#### <span id="page-0-0"></span>Étape 1 - Accueil

Vérifié que vous êtes bien dans l'onglet "Accueil".

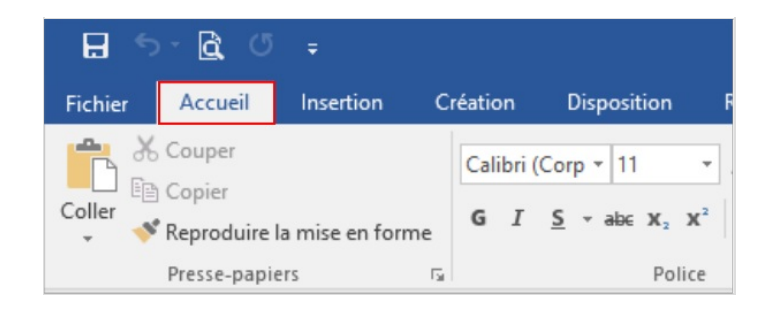

### <span id="page-0-1"></span>Étape 2 - Fonction remplacer

À l'extrême droite de l'onglet"Accueil" se trouve la fonction "Remplacer", cliquez dessus.

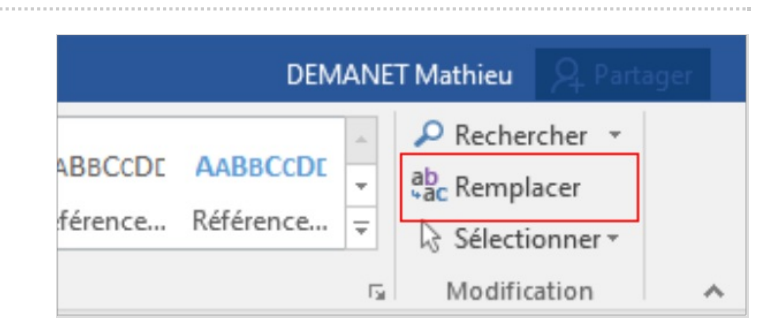

### <span id="page-0-2"></span>Étape 3 - Remplacer tout

Une boîte de dialogue s'ouvre :

1- Renseignez le mot, groupe de mot ou la phrase que vous souhaitez remplacer.

- 2- Renseignez le mot, groupe de mot ou la phrase remplaçant.
- 3- Cocher la case "Mot entier"(si l'option n'apparaît pas, cliquez sur "Plus >>").

4- Si vous souhaitez remplacer sur l'ensembre du document, cliquez sur "Remplacer tout".

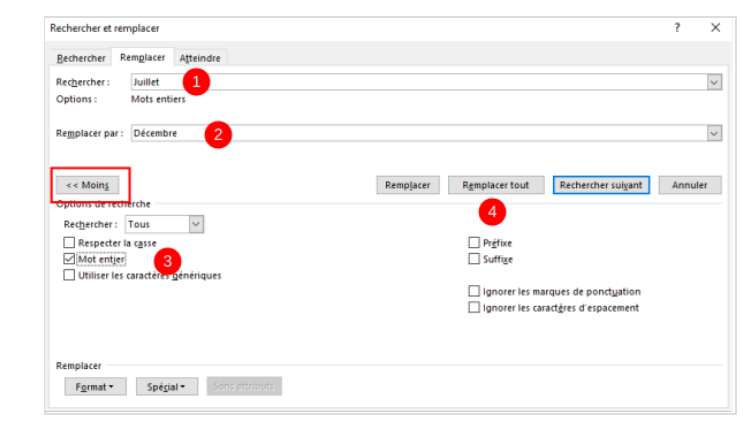

# <span id="page-1-0"></span>Étape 4 - Validation

Word vous indique combien de remplacement il a effectué. Cliquez sur "OK".

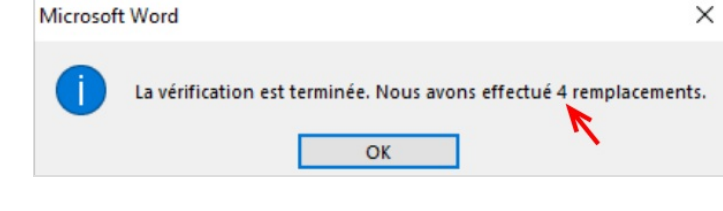